# **GUARDIAN AUTOMOTIVE eSHOP USER GUIDE**

WELCOME USER NUMBER

IR PASSW

GUARDIAN Sald Agin

11 DAYS 16 HOURS

58 MINUTES

Now more than ever

HOME WINDSCREEN BACKLIGHT SIDE GLASS ACCESSORIES SPECIAL PRODUCTS

in Club Friday!

WE SPEAK YOUR LANGUAGE

esika Frankfurt, stand asó, il

Take part in our Tucke lucky draw to win a trip to Spain

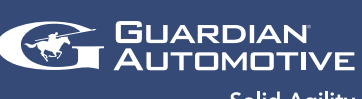

**Solid Agility** 

## HOW TO REGISTER

#### New customers

If you are a new customer, you will first need to request login credentials by

- 1. phone: +49 721 940070
- 2. sending an email to contact@guardianautomotiveglass.com
- 3. click on register and you are redirected to the enquiry form

On receipt of your request, Guardian Automotive will send you your personal login and password. Once you are logged in, you can change your password.

#### Existing customers

If you are an existing customer, you can login using your existing credentials. If you do not have these at hand, you can request to retrieve your credentials through live chat or e-mail.

#### Need help?

If you need help feel free to send an e-mail, use the live chat or pick up the phone and call us. Check the contact us page for the various phone numbers and e-mail addresses.

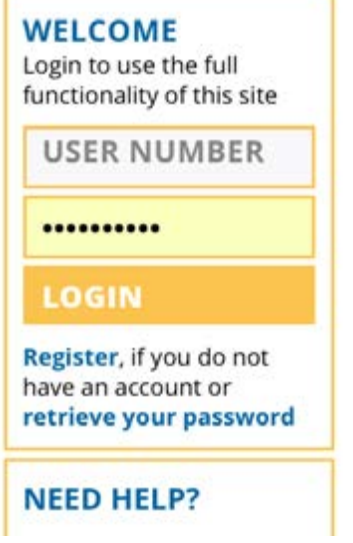

### FIND PRODUCTS

To identify the products you want to order, please use one of the following:

- 1. Eurocode
- 2. Guardian number
- 3. OE number
- 4. KBA
- 5. Full text
- 6. or search via the filter tool  $\mathbf 0$ .

Please note that to start a search you have to enter at least 5 characters. In case you need any help go to search tips or use the Live Chat.

#### Product details

To see all the relevant product details, click on the image. You can change the quantity  $\bullet$ and add your selection to the shopping cart  $\bullet$ .

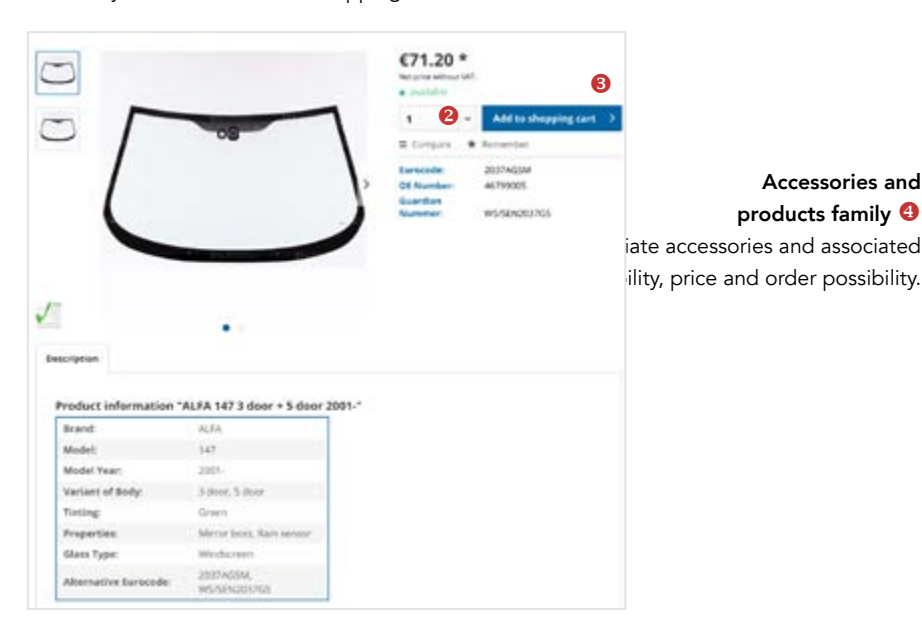

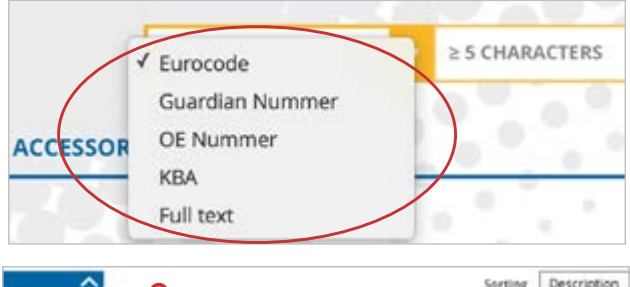

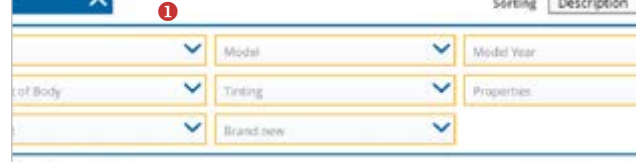

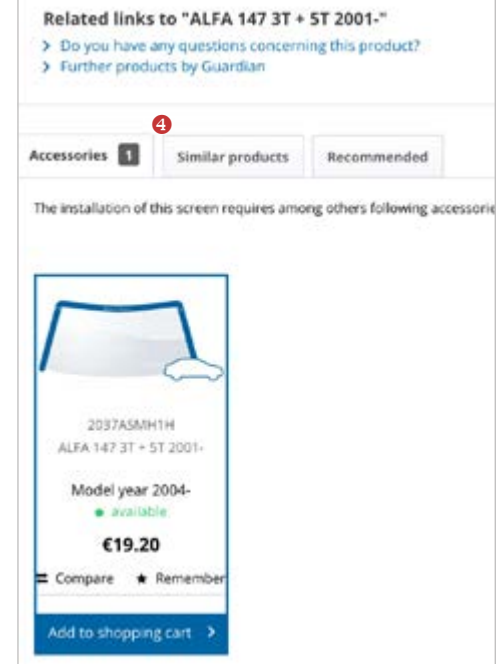

Accessories and products family <sup>4</sup>

### ADDITIONAL FUNCTIONALITIES

#### Fitter Toolkit <sup>0</sup>

This toolkit allows you to quickly find the windscreen you are looking for. You can search using the Vehicle Indentifation Number (VIN) found on the windscreen of the vehicle. The calculation for the insurance company can also be made within this tool and many instructional videos will make the replacement of the windscreen even easier.

*Note: the VIN search and insurance calculation is only available for cars registered in Germany. A small fee is charged for the various features of this tool, which is deducted from your balance on a 'pay as you go' basis. A successful VIN search, for example, is € 3,50. Packages are available from € 10.- up to € 150.- through Guardian Automotive customer service.* 

#### Mark your preferences <sup>8</sup>

By marking your regular products they will appear in your favorite list for easy ordering.

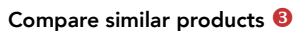

If your product search results in multiple products, you can select the related images by marking your find with compare and start the compare programme.

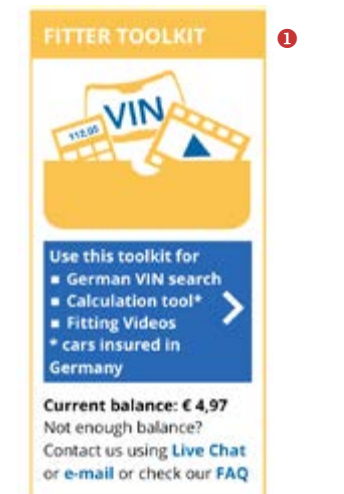

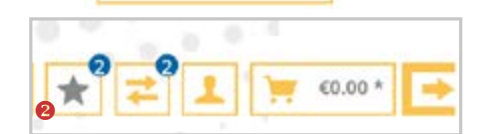

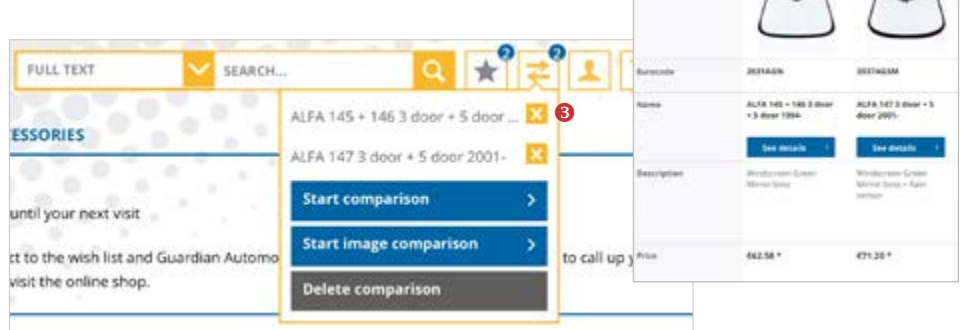

#### Watch List  $\blacksquare$

By adding a non-available product to your watchlist, you will be notified by mail as soon as the product is on stock again.

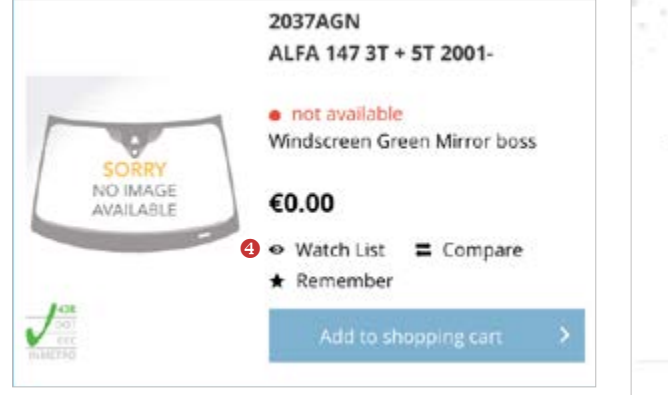

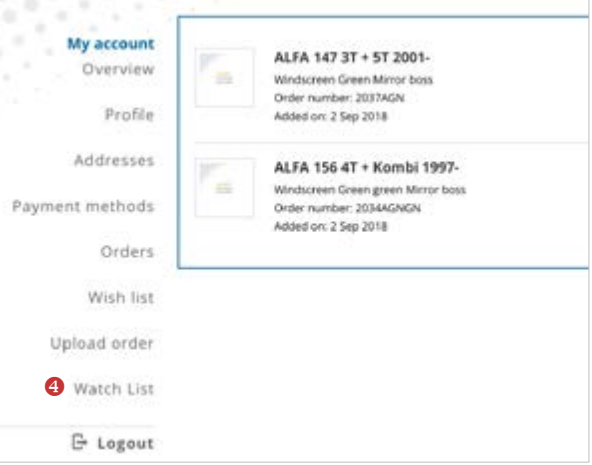

#### Download my pricelist **O**

On our homepage and all products pages, you can download your pricelist. We update the pricelist on a daily basis with the new products we add to our catalogue.

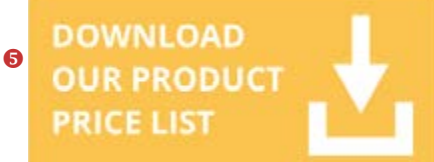

## CHECK OUT

After adding your order to the shopping cart you can

- **O** go back to shopping,
- <sup>2</sup> go directly to payment or
- **8** review and amend your basket.

In your basket you can

- **O** change quantities
- **O** delete items
- **O** add items by filling in the Eurocode

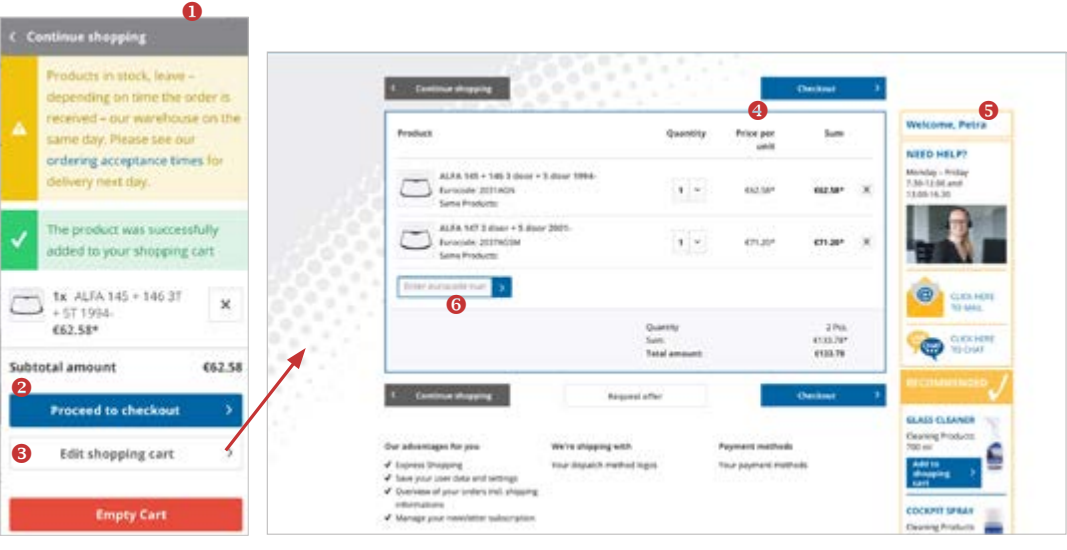

## PLACE ORDER

- **Q** agree to the Terms of Service (mandatory)
- <sup>2</sup> change the delivery address displayed
- **8** choose another delivery address related to your company
- **4** change the shipment method
- S select truck with or without lift
- **O** edit your custom order ID
- **b** change the quantity/ies
- **8** delete an item
- <sup>9</sup> check the delivery date
- $\bullet$  add any comment you may have about your order

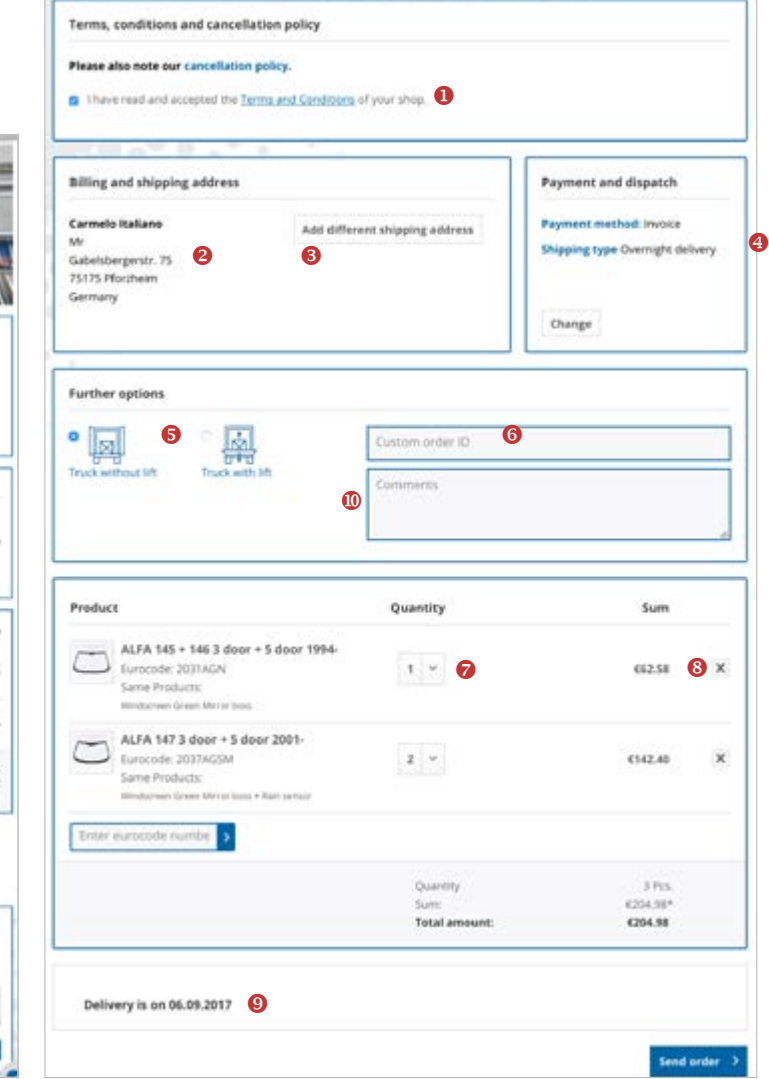

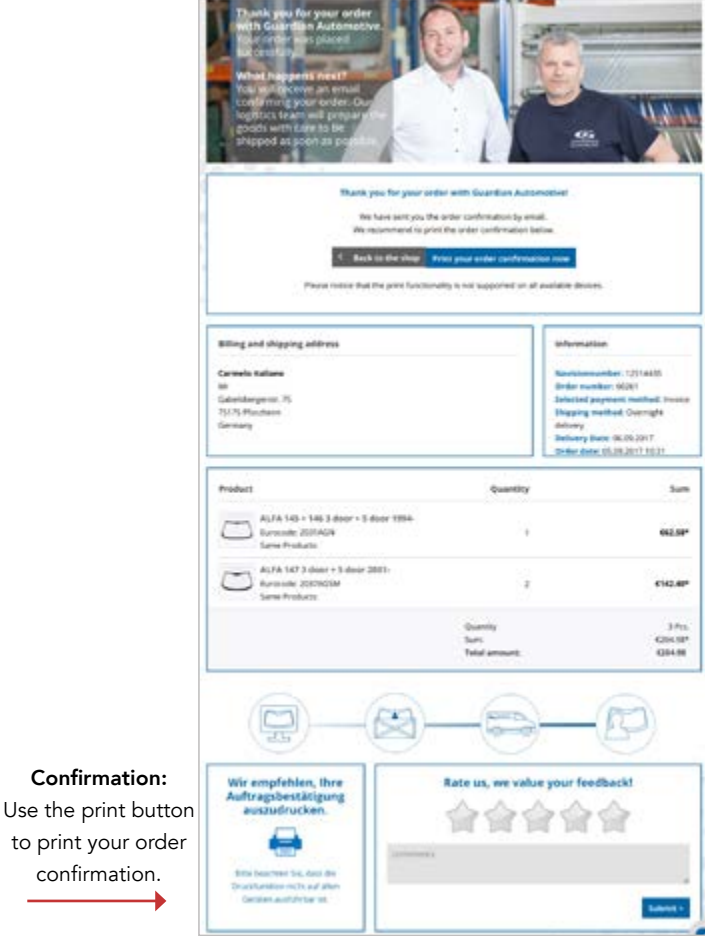

### UPLOAD AN ORDER VIA EXCEL-UPLOAD

If you want to place an order using Excel-Upload, these are the steps to follow:

- **Q** Log in to "My account"
- <sup>2</sup> Select "Upload order" or select the Excel upload icon on the homepage
- **8** Download the Excel template. If you want to use an Excel-File generated in your ERP-System, please make sure that:
	- a. Column A contains either the Eurocode or the Guardian Part Number
	- b. Column B contains the desired quantity (If you wish to order a crate, fill in '20' as quantity, we will then fill the crate accordingly)
	- c. Line 1 is either left empty or contains text which is not the first line of the order, as this line is not imported by the eShop
- 4 Upload your order
- <sup>6</sup> After uploading, the file will be processed and you may proceed to checkout. Make sure you check your order thoroughly before you proceed.

*Please note: if you have ordered more items than we currently hold in stock, a message will appear below the relevant product. It will show you the number of items available so you can adjust your order accordingly.* 

**O** If a product is not available you can check the product details for alternatives.

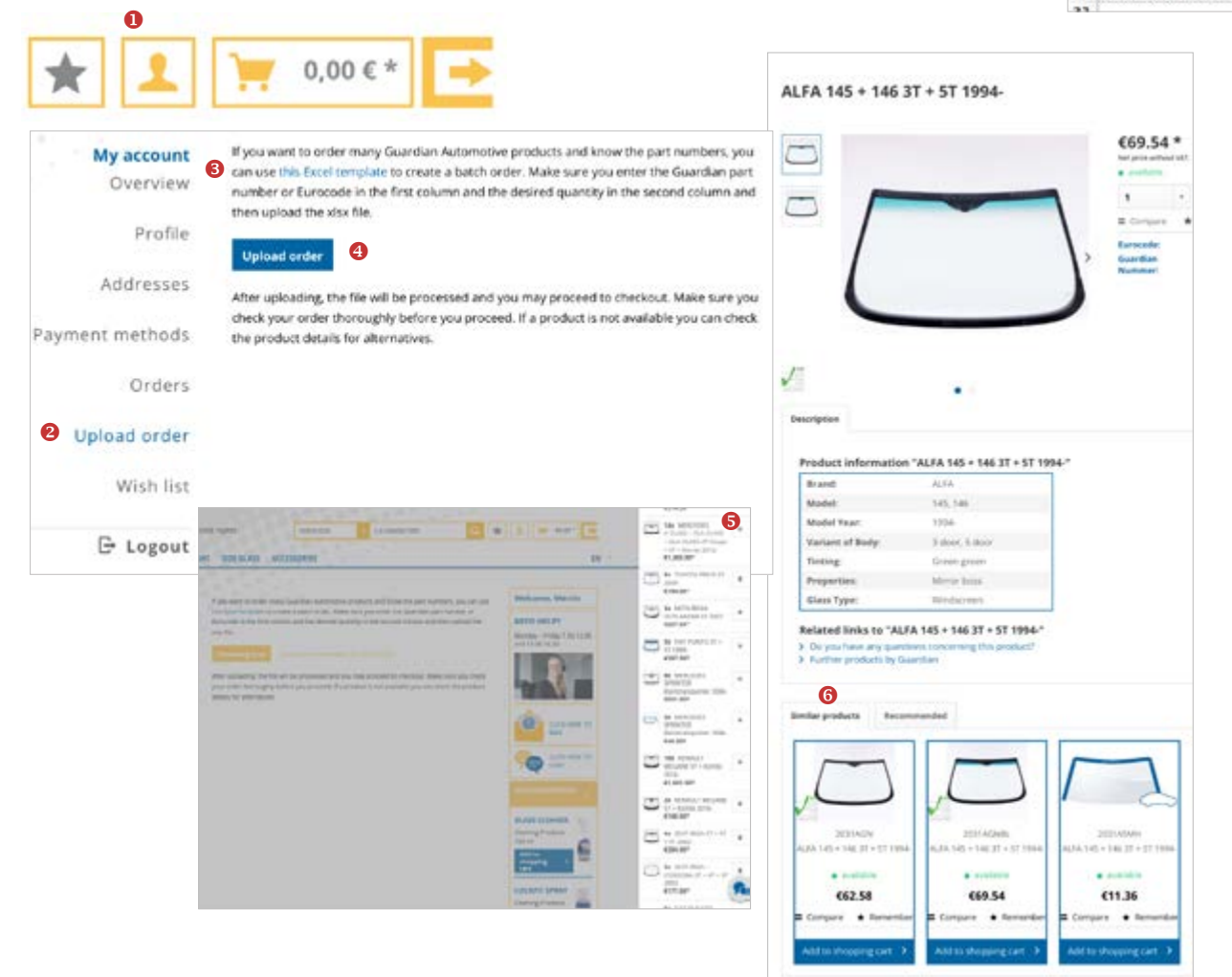

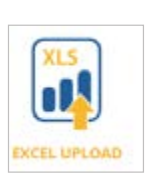

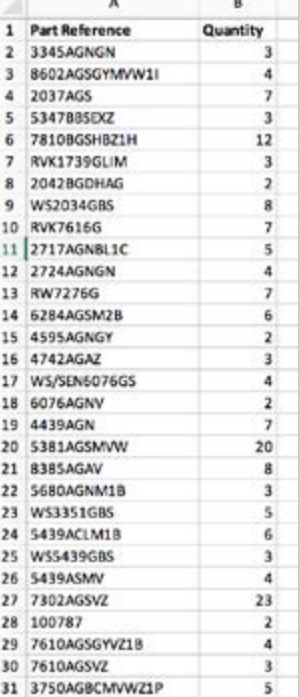

### YOUR ACCOUNT SETTINGS

- **O** create your own password in profile
- <sup>2</sup> make changes to or amend delivery addresses
- **8** review your order history and create repeat orders (different order history searches are possible: by order, by number, by customer number, by Eurocode or by delivery address
- **c** manage your delivery addresses

 $\bullet$  $\blacksquare$ 

 $\blacksquare$  $\bullet$  $\bullet$ 

 $\sim$ 

 $\hat{a}$  $\alpha$  $\bullet$ 

 $\alpha$ 

 $\ddot{\phantom{1}}$ 

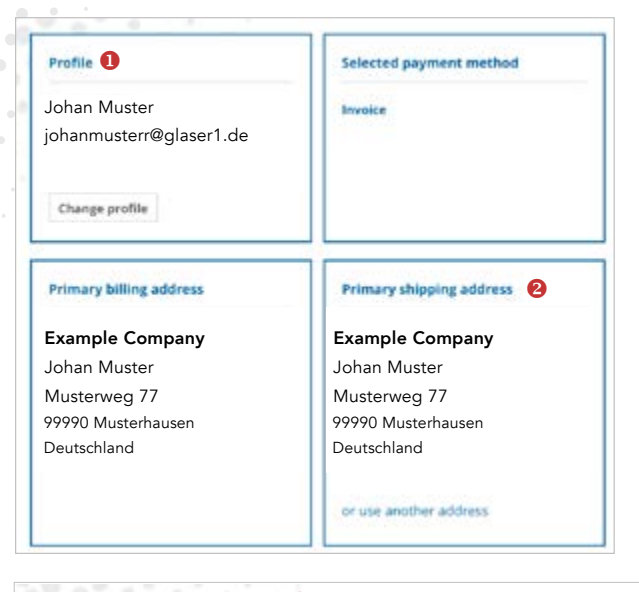

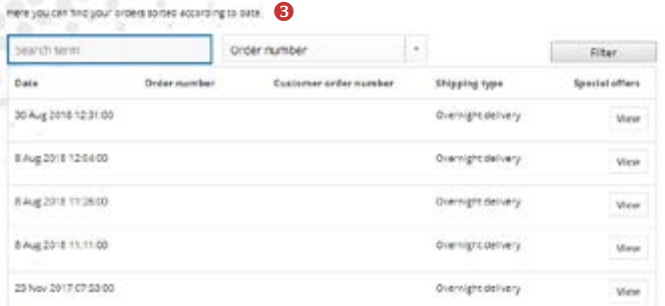

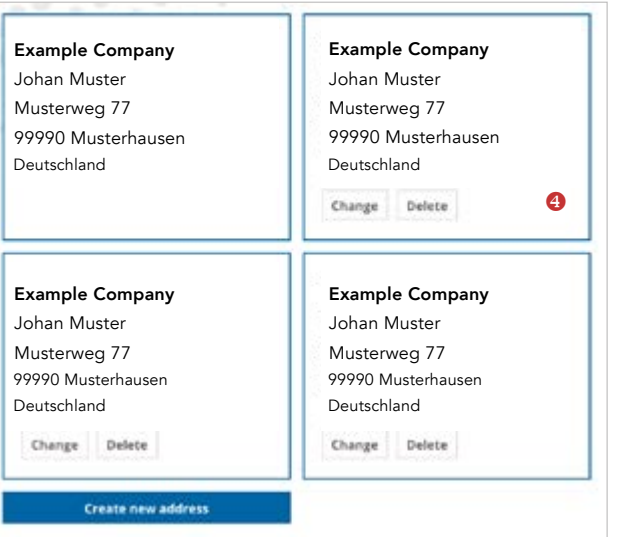

- **6** check your payment methods
- **O** upload an excel sheet with your order
- **<sup>***d*</sup> view your wishlist
- <sup>8</sup> add non-available product to your watchlist,
	- you will be notified by mail as soon as the product is on stock again.

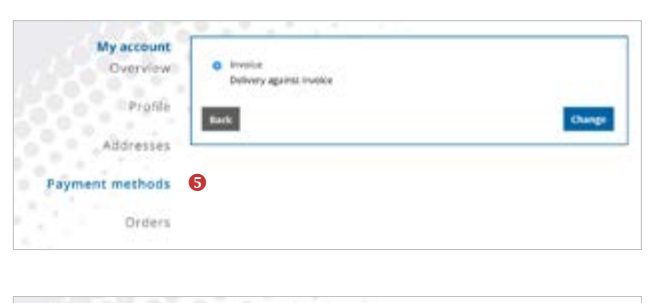

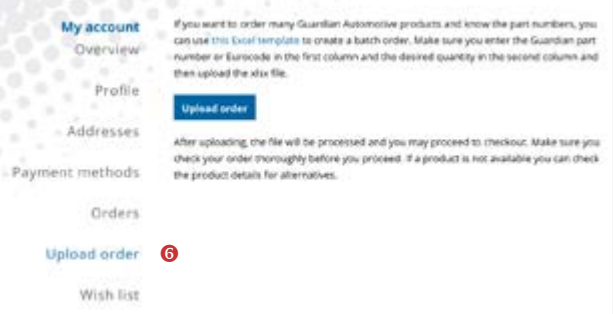

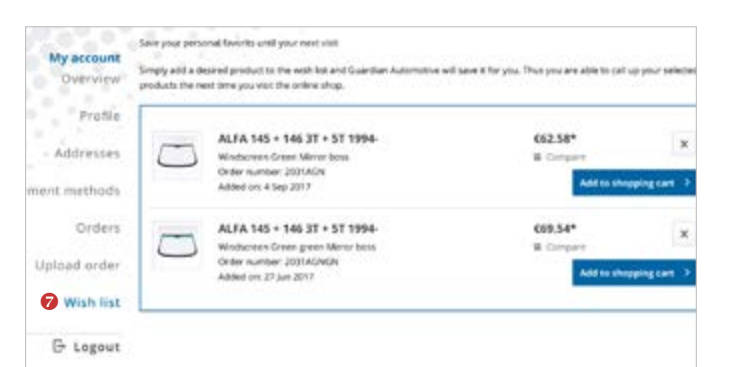

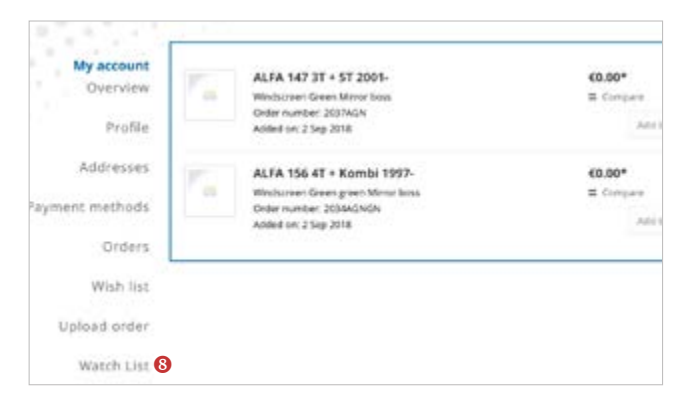